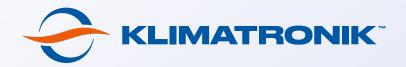

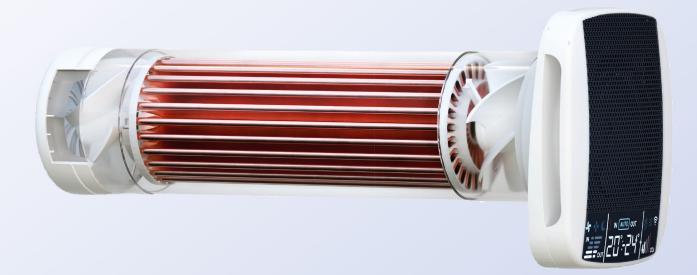

# Instructions for connecting the recuperator to the "Klimatronik" mobile app for Android

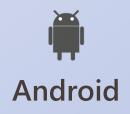

#### To get all the benefits of using Klimatronik recuperators, download the mobile app to your smartphone

1. Go to the "Klimatronik" app page on the Google Play by clicking on the button below:

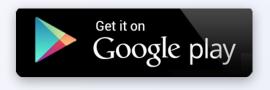

- **2.** Download and install the app on your mobile device.
- **3.** Launch the app and follow the instructions below to connect the recuperator to Wi-Fi and add to the app.

# **Connection instructions**

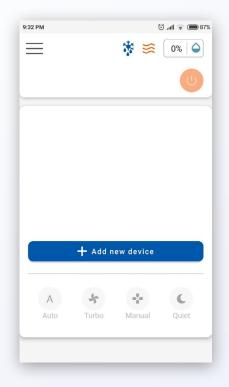

1. Click on the "Add new device" button.

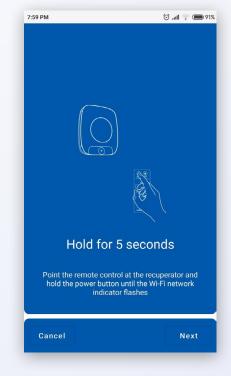

2. Point the remote control at the recuperator and hold the "ON/OFF" button until the blinking Wi-Fi symbol appears on the display. Click "Next".

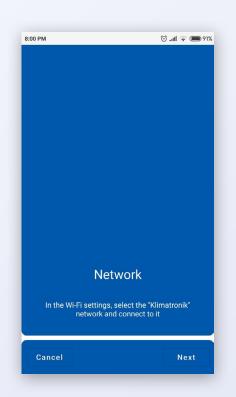

8:02 PM 090% 🗩 🔊 الله 😳 < Wi-Fi Wi-Fi CONNECTED Your home network 6 A > (Im Tap to share password Klimatronik > -Can't connect to the internet AUDI73 A > 1 Saved test1 ( Saved AVAILABLE NETWORKS  $\odot$ Refresh

**3.** Click "Next" again. There will be a transition to the Wi-Fi settings of your mobile device.

**4.** In the list of Wi-Fi networks, click on the "Klimatronik" network. Return to the app and wait for the next step.

## **Connection instructions**

| 8:33 PM 🔊 😳 📶 📚 🔳                                                | 89% |  |
|------------------------------------------------------------------|-----|--|
|                                                                  |     |  |
|                                                                  |     |  |
| Your home network                                                |     |  |
| AUDI73                                                           |     |  |
| test1                                                            |     |  |
| AUDI7                                                            |     |  |
| Klimatronik                                                      |     |  |
| UG658                                                            |     |  |
| Wi-Fi connection                                                 |     |  |
| Select your home network from the list and<br>enter the password |     |  |
| Cancel Next                                                      |     |  |

**5.** Click on your home Wi-Fi network in the list and enter the password for it in the dialog box that appears. Wait for the next step.

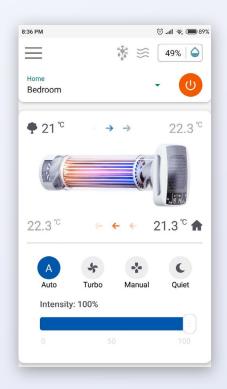

7. If the device was connected correctly, you will see an image of the recuperator, temperature values and other real-time indicators.

| 8:35 PM   |                        | 🗇 .ull 📚 🔲 89% |
|-----------|------------------------|----------------|
|           |                        |                |
|           |                        |                |
|           |                        |                |
|           |                        |                |
|           |                        |                |
|           |                        |                |
|           | Name your de           | vice           |
|           |                        |                |
|           | Device location        |                |
| <b>ff</b> | Home                   |                |
|           |                        |                |
| n         | Device name<br>Bedroom |                |
|           |                        |                |
|           |                        |                |
|           |                        |                |
|           |                        |                |
|           |                        |                |
|           | DONE                   |                |
|           |                        |                |

6. Name the added recuperator (for example, by its location) and click on the "Done" button.

| 8:36 PM        | ि .nll 🛜 🗩 891 |  |  |
|----------------|----------------|--|--|
| My Devices     |                |  |  |
| Added devices: |                |  |  |
| Home/Bedroom   | Online •   ►   |  |  |
|                |                |  |  |
|                |                |  |  |
|                |                |  |  |
|                |                |  |  |
|                |                |  |  |
|                |                |  |  |
| ADD NEW I      | ADD NEW DEVICE |  |  |

8. To see a list of added recuperators or add a new one, click the menu icon on the home screen and go to the "My Devices" screen.

#### How to quickly add a recuperator already connected to Wi-Fi to the "Klimatronik" app

So, the recuperator has been successfully connected to the Wi-Fi. In the future, you may want to add it to the app again (for example, on another phone).

#### This is done very quickly and easily.

First, make sure that the Wi-Fi symbol is constantly lit on the recuperator display.

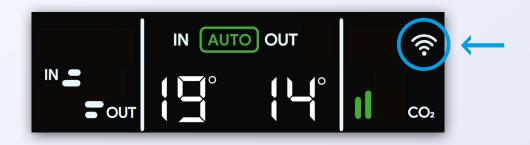

Secondly, the recuperator and the mobile device with which you want to connect to it must be in the same Wi-Fi network.

Now follow the instructions below.

### Instructions for adding a connected device

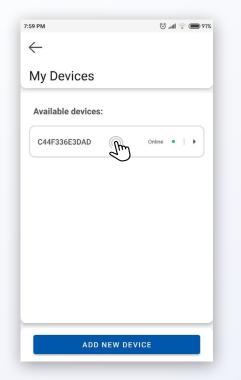

 Launch the app. Click the menu icon on the home screen. Go to the "My Devices" screen. In the "Available devices" section, click on the desired recuperator.

| 39 РМ<br><del>(</del> |                         | 88% 🥌 🎓 الله. 🕤 |
|-----------------------|-------------------------|-----------------|
| My D                  | evices                  |                 |
|                       |                         |                 |
|                       |                         |                 |
| Ac                    | lding device            |                 |
|                       | Device location<br>Home | _               |
| -                     |                         |                 |
| n                     | Device name<br>Bedroom  |                 |
|                       | CANCEL                  | ок              |
|                       |                         | _               |
|                       |                         |                 |
|                       |                         |                 |
|                       | Add device              |                 |
|                       | Add device              |                 |

3. Name the recuperator and click "OK".

| ff              | Device name   |
|-----------------|---------------|
| Location        | C44F336E3DAD  |
| <b>Firmware</b> | Serial number |
| 19.6.9-AiO      | C44F336E3DAD  |

2. On the information screen of the recuperator click on the "Add device" button.

| 8:36 PM        | 🕤 .ull 😱 🛑 899 |  |
|----------------|----------------|--|
| $\leftarrow$   |                |  |
| My Devices     |                |  |
| Added devices: |                |  |
| Home/Bedroom   | Online •   •   |  |
|                |                |  |
|                |                |  |
|                |                |  |
|                |                |  |
|                |                |  |
|                |                |  |
|                |                |  |
| ADD NEW DEVICE |                |  |

**4.** All set! The added recuperator will appear on the "My Devices" screen in the "Added devices" section. Now you can return to the home screen and control the device.